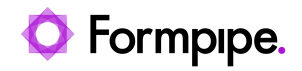

[Knowledgebase](https://support.formpipe.com/kb) > [Lasernet](https://support.formpipe.com/kb/lasernet) > [Lasernet General Information](https://support.formpipe.com/kb/lasernet-general-information) > [How to use Gmail Account](https://support.formpipe.com/kb/articles/how-to-use-gmail-account-with-mail-module-in-lasernet) [with Mail Module in Lasernet](https://support.formpipe.com/kb/articles/how-to-use-gmail-account-with-mail-module-in-lasernet)

How to use Gmail Account with Mail Module in Lasernet Kacper Dylewski - 2022-11-07 - [Comments \(0\)](#page--1-0) - [Lasernet General Information](https://support.formpipe.com/kb/lasernet-general-information)

## Lasernet

Before getting started, make sure your Google Account has 2-Factor Verification (2FA/2- Step Verification) enabled. Create an App Password within your G-mail account.

An App Password is a 16-digit passcode that gives a non-Google app or device permission to access your Google account. Learn more about how to [sign in using App Passwords.](https://support.google.com/accounts/answer/185833)

## **How to set up Mail Output using Gmail**

1. In Lasernet Developer navigate to **Modules** > **Output** > **Mail Output** and add a new Mail Output.

2. Select the **Properties** tab and in the **From e-mail** section, enter the **Name** and **Email Address** (this is what the recipient of the email will see).

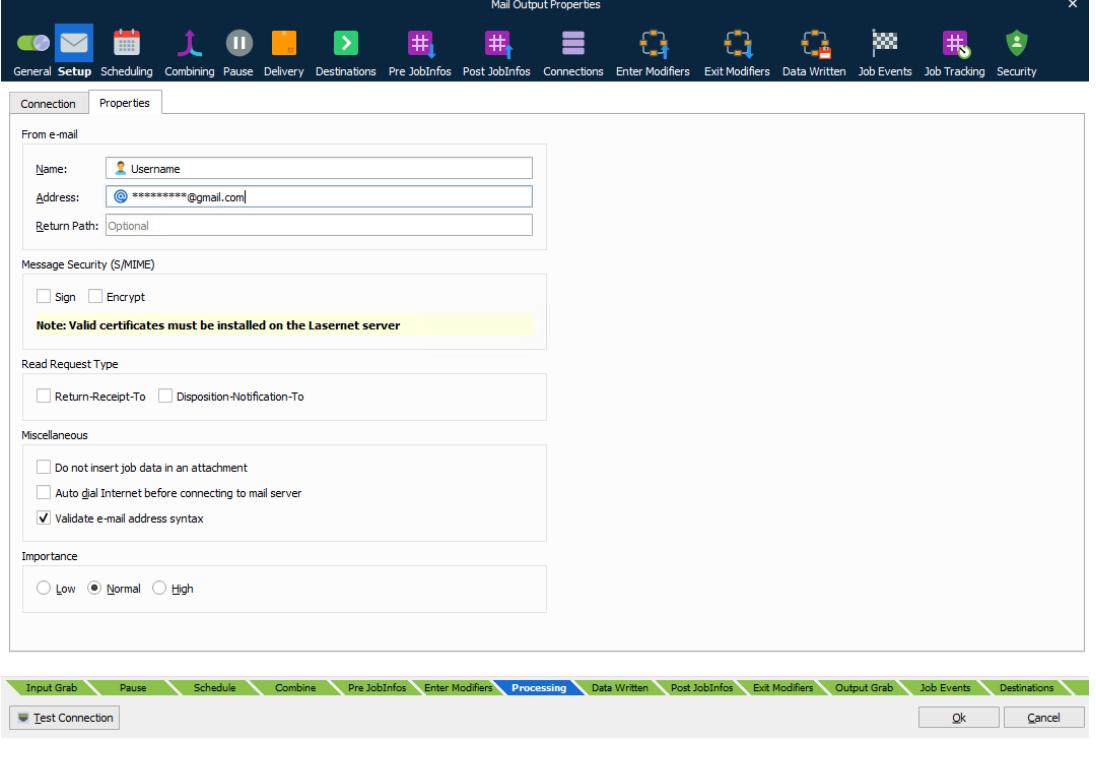

- 3. Navigate to the **Setup** tab and click **Connection**.
- 4. Select the **Gmail** button. (1)
- 5. Change Security to TLS: **1.2 or higher**. (2)

6. Under **Use Credentials** enter the Username and Password, where 'Username' is your chosen Gmail Address and 'password' is the created App Password. (3)

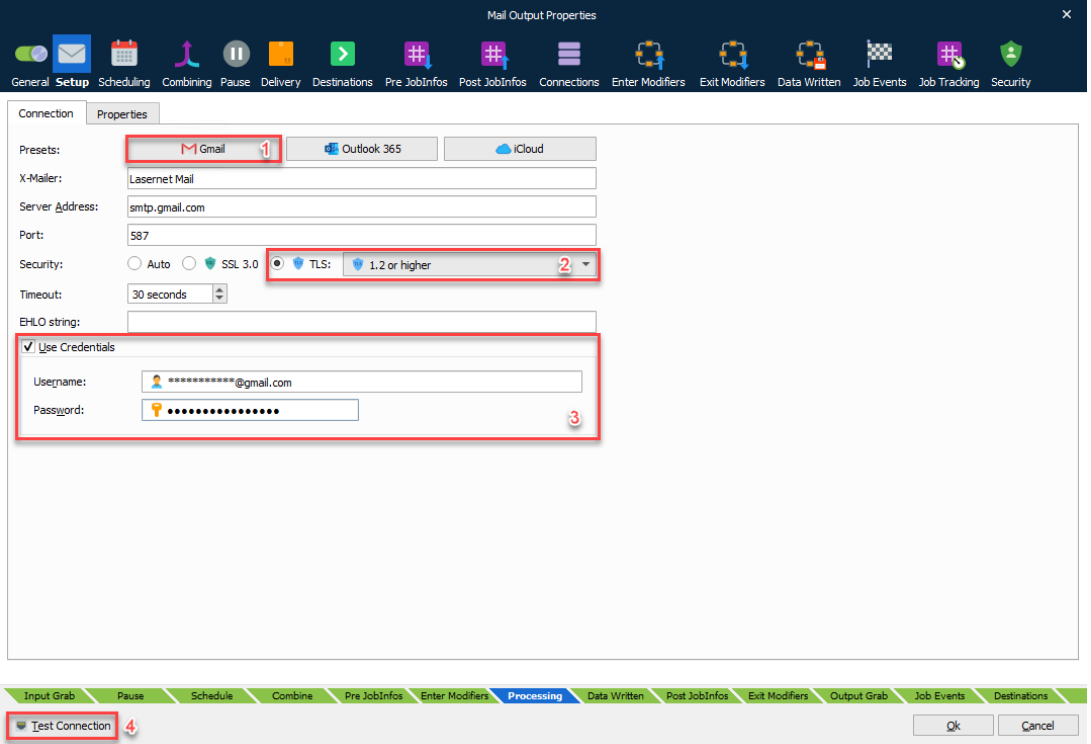

7. Click the **Test connection** button. (4)

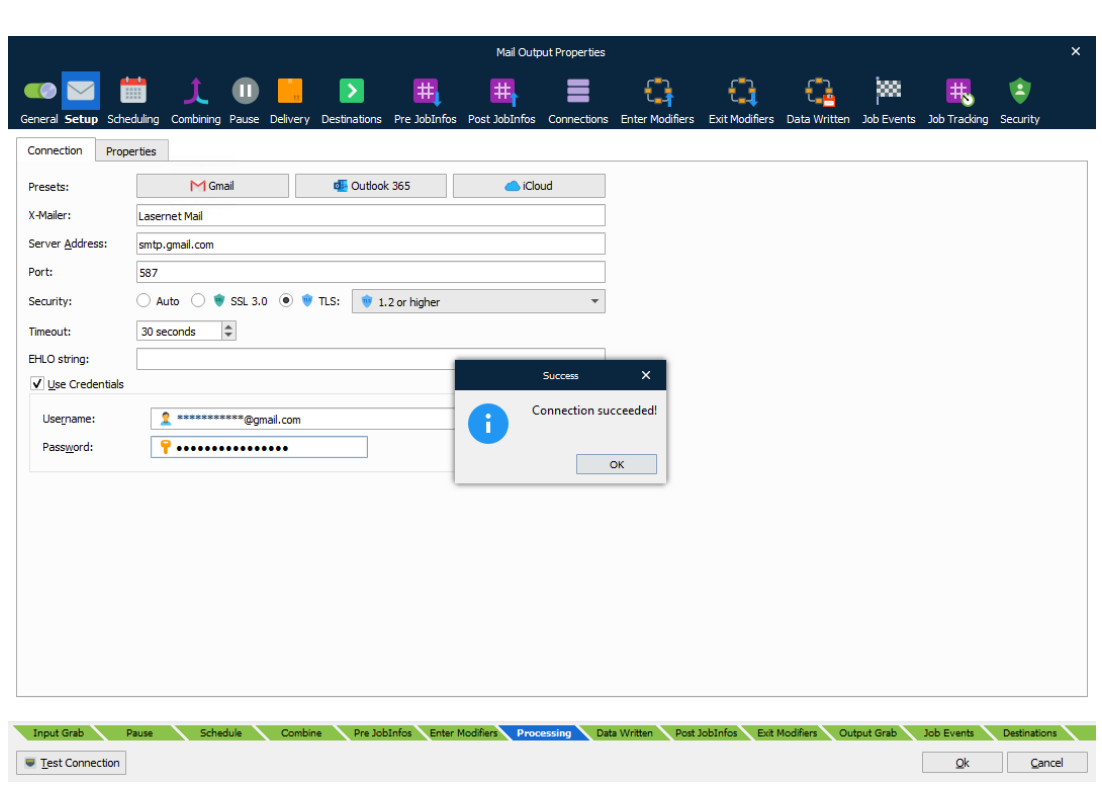